## Guía de conexión a la red inalámbrica RIUV\_INVITADO (iOS)

La presente busca facilitar el uso de la red inalámbrica RIUV\_INVITADO, lo cual deberá ser complementado con los propios conocimientos del usuario final acerca del sistema operativo y versión utilizada.

Paso 1 Activar Wi-Fi

Ir a configuración para verificar que la interfaz de red inalámbrica se encuentre activa **figuras 1 y 2.**

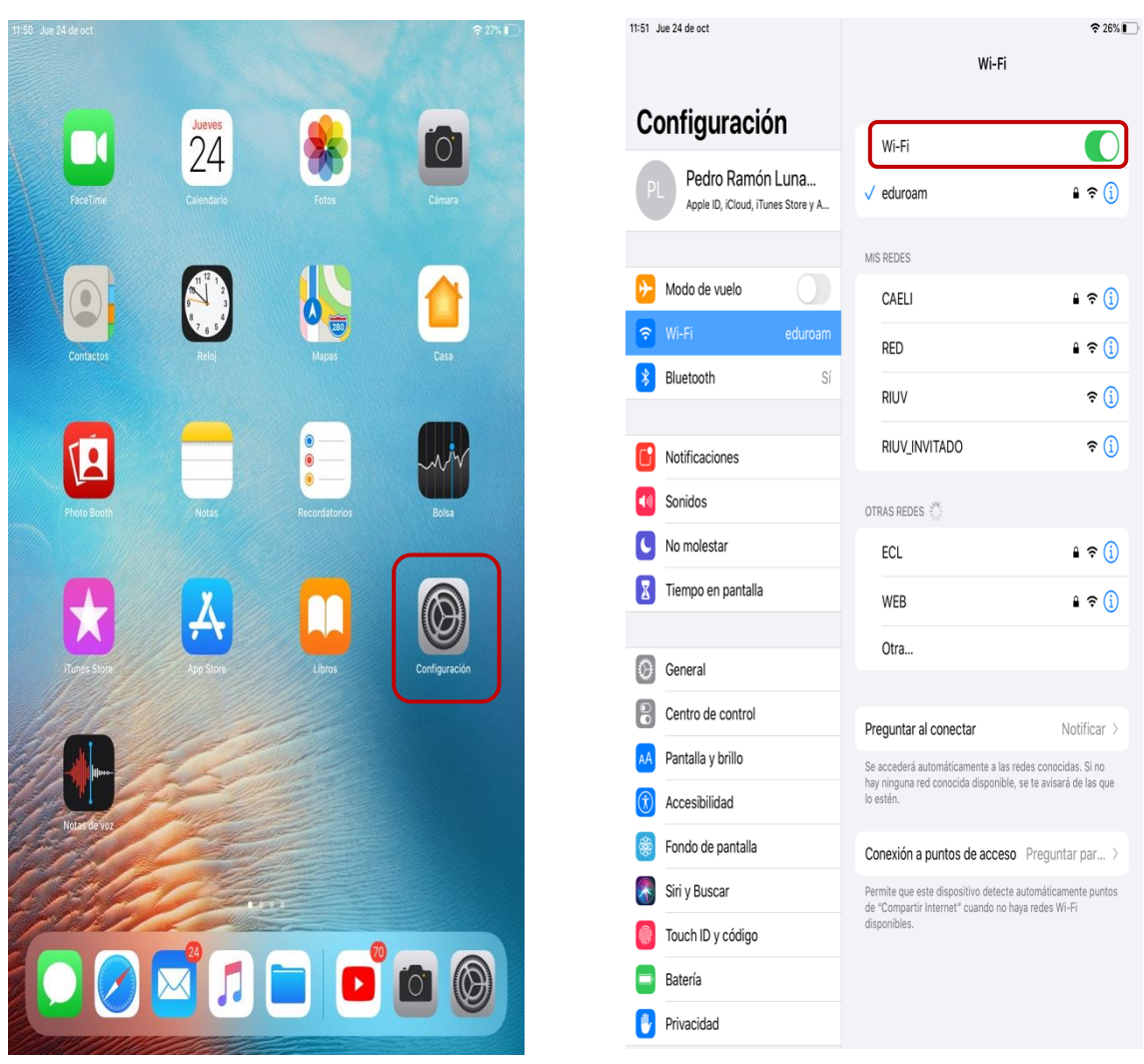

*Figura 1*

## Paso 2 Seleccionar la red inalámbrica RIUV\_INVITADO

Seleccionar la red RIUV\_INVITADO como se muestra en la **figura 3.**

| 11:51 Jue 24 de oct                                          | $\approx 26\%$<br>Wi-Fi                                                                                                    |                                                                                                    |
|--------------------------------------------------------------|----------------------------------------------------------------------------------------------------|----------------------------------------------------------------------------------------------------|
| Configuración                                                | Wi-Fi                                                                                                    |                                                                                                    |
| Pedro Ramón Luna<br>PL<br>Apple ID, iCloud, iTunes Store y A | RIUV_INVITADO<br>Red no segura                                                                                                    |                                                                                                    |
|                                                              | MIS REDES                                                                                                    |                                                                                                    |
| Modo de vuelo                                                | CAELI                                                                                                    | $\hat{ }$ $\widehat{ }$ $\widehat{ }$ |
| Wi-Fi<br>RIUV_INVITADO                                       | eduroam                                                                                                    | ੁ ≎<br>Œ.                                                                                                    |
| Bluetooth<br>Sí                                              | <b>RED</b>                                                                                                    | ှု ချေ (i                                                                                                    |
| Notificaciones                                               | <b>RIUV</b>                                                                                                    | ຈ (i)                                                                                                    |
| Sonidos                                                      | <b>OTRAS REDES</b>                                                                                                    |                                                                                                    |
| No molestar                                                  | <b>ECL</b>                                                                                                    | ှု ချေ (i)                                                                                                    |
| Tiempo en pantalla                                           | <b>WEB</b>                                                                                                    | ?                                                                                                    |
|                                                              | Otra                                                                                                    |                                                                                                    |
| General                                                      |                                                                                                    |                                                                                                    |
| Centro de control                                            | Preguntar al conectar                                                                                                    | Notificar $>$                                                                                                    |
| Pantalla y brillo                                            | Se accederá automáticamente a las redes conocidas. Si no<br>hay ninguna red conocida disponible, se te avisará de las que<br>lo estén. |                                                                                                    |
| Accesibilidad                                                |                                                                                                    |                                                                                                    |
| Fondo de pantalla                                            | Conexión a puntos de acceso Preguntar par >                                                                                            |                                                                                                    |
| Siri y Buscar                                                | Permite que este dispositivo detecte automáticamente puntos<br>de "Compartir Internet" cuando no haya redes Wi-Fi<br>disponibles.      |                                                                                                    |
| Touch ID y código                                            |                                                                                                    |                                                                                                    |
| Batería                                                      |                                                                                                    |                                                                                                    |
| Privacidad                                                   |                                                                                                    |                                                                                                    |

*Figura 3*

## Paso 3 Abrir Explorador

Una vez conectados a la red RIUV\_INVITADO se deberá abrir el explorador de nuestra preferencia **figura 4.**

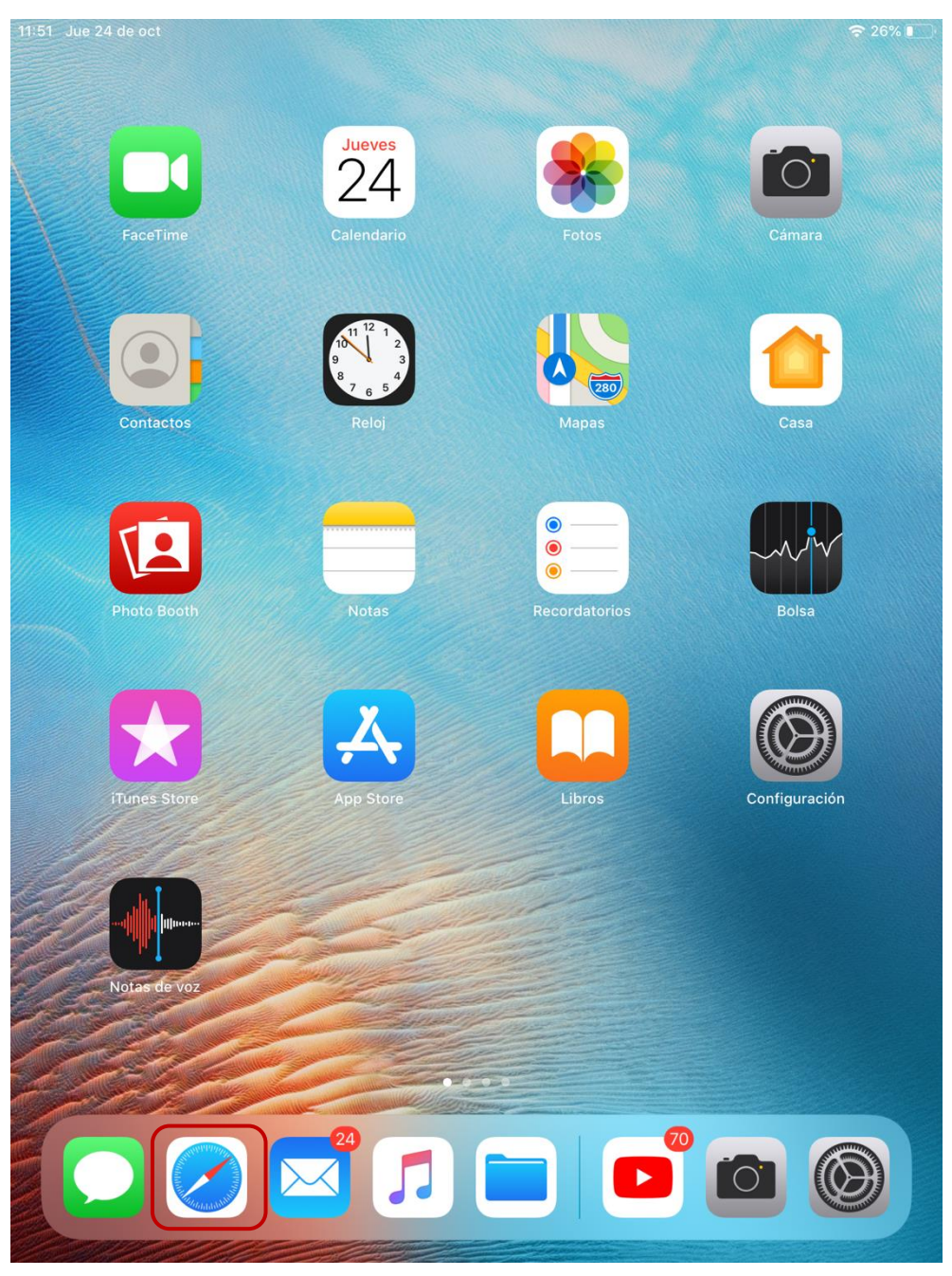

Paso 4 Introducir URL

Hecho lo anterior en la barra de dirección escribiremos una URL, lo cual automáticamente nos redireccionará hacia la página del portal para cuentas de invitado, donde deberemos dar clic en el link que nos permitirá generar la cuenta **figura 5.**

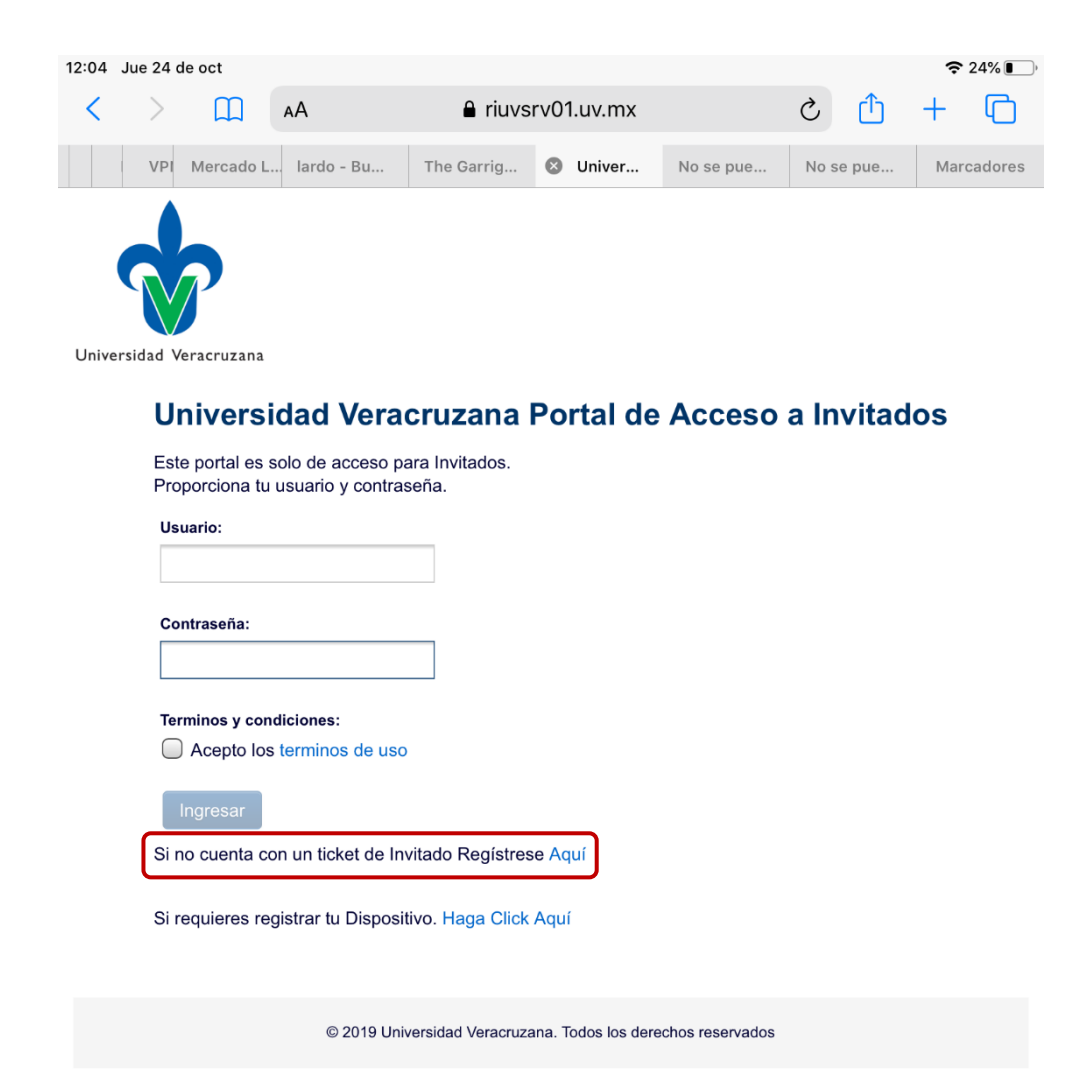

Paso 5 Llenar la información de registro

Se procede con el llenado de la información para la creación de la cuenta de invitado mediante el llenado de los campos solicitados, la aceptación de los términos y la confirmación de el registro de la cuenta haciendo clic en el botón de registrar **figura 6.**

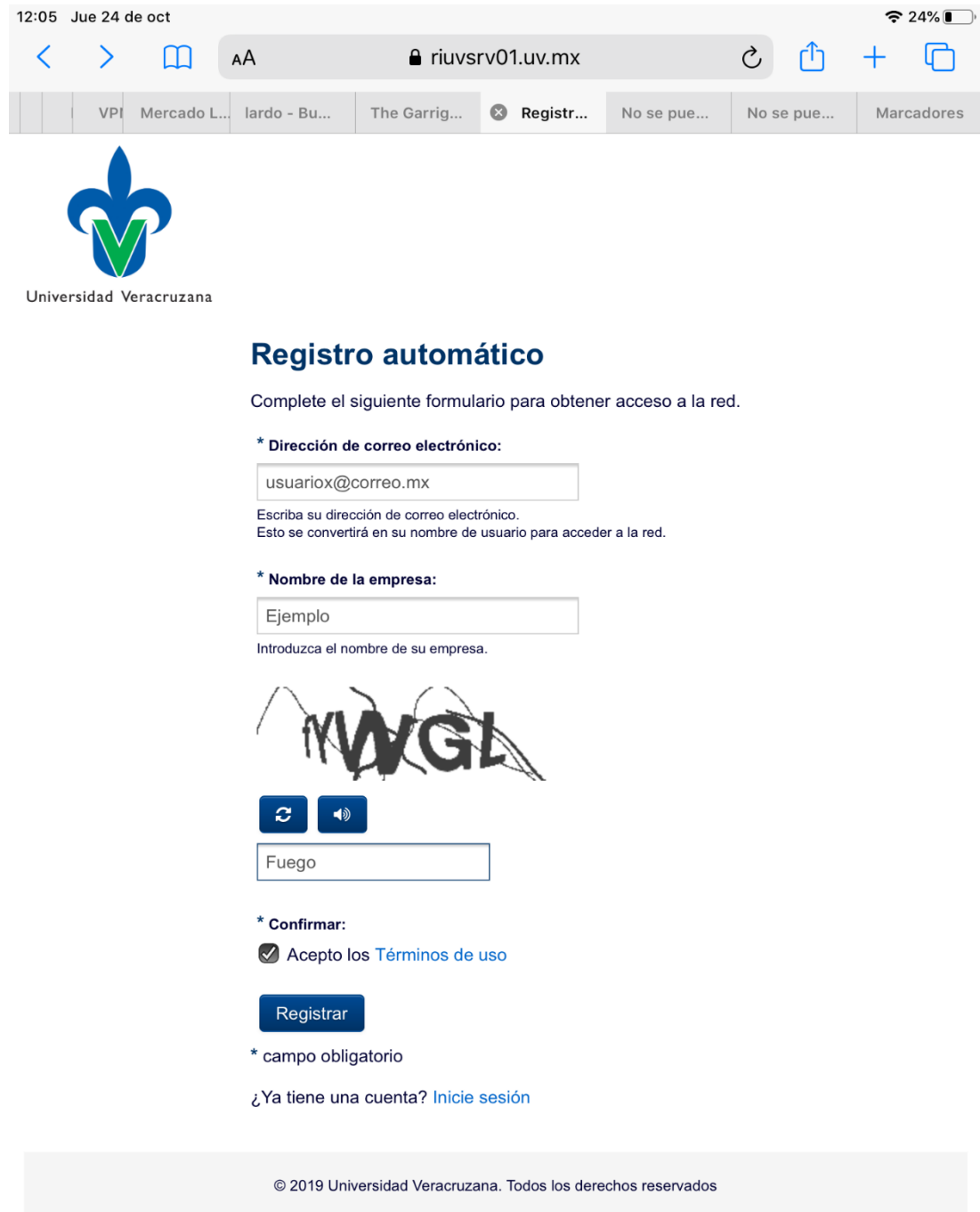

Paso 6 Impresión de los datos de registro

Después de realizar el registro aparecerán en pantalla los datos de la cuenta que será utilizada para la navegación, es importante guardar estos datos para poder realizar conexiones posteriores (las cuentas de invitado únicamente tienen un periodo de duración de 24 horas) una vez verificados los datos se debe hacer clic en el botón ingresar con lo cual la cuenta quedará activa **figura 7.**

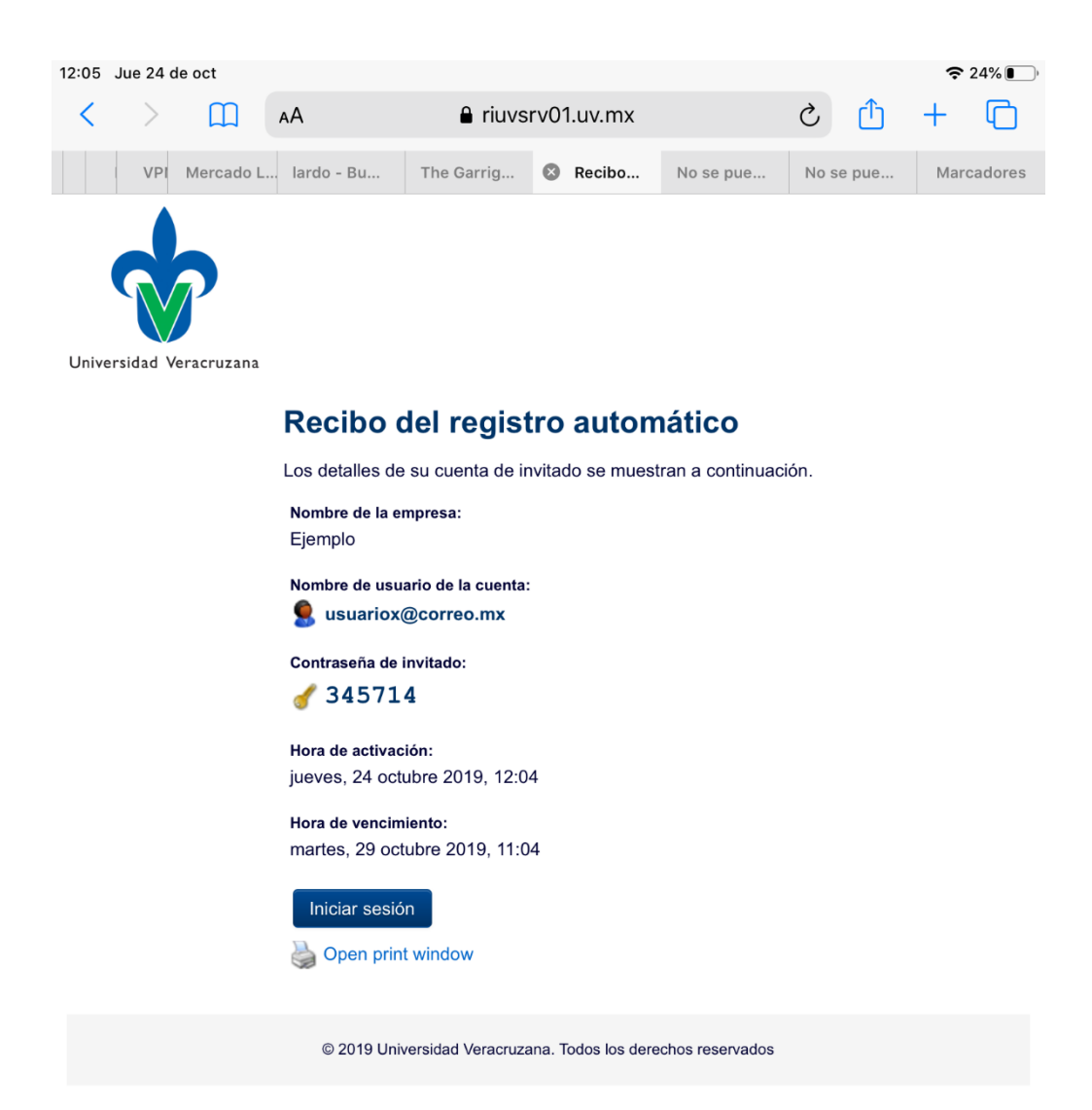

Paso 7 Verificar Navegación

Al realizar clic en el botón ingresar, automáticamente serás redirigido a la página oficial de la Universidad Veracruzana, lo cual será el indicador de que ya estas navegando en internet **figura 8.**

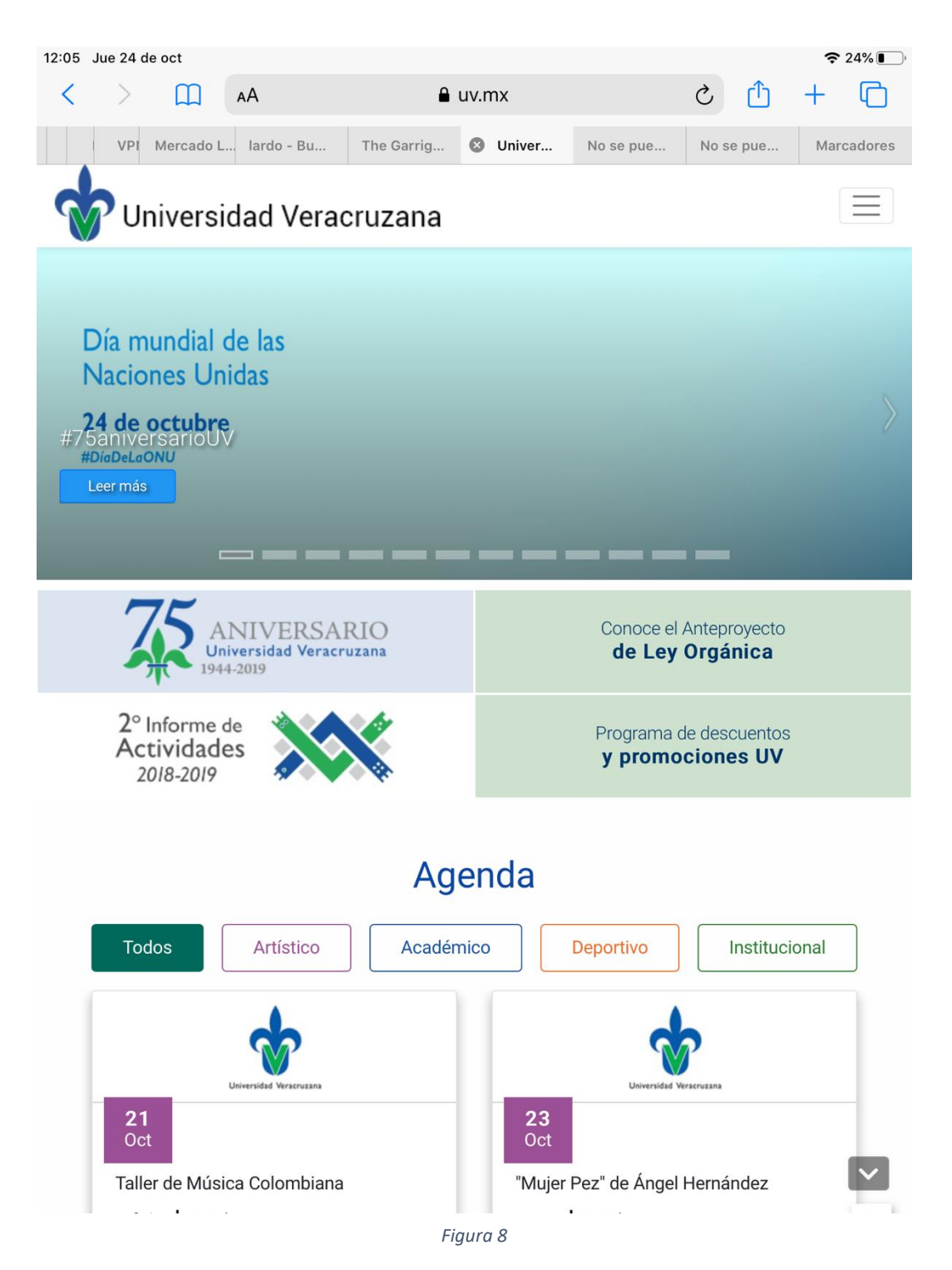